# **Reset my PIN**

## **Reset PIN from MyPhone**

### **Log into MyPhone**

Navigate to [MyPhone.colostate.edu.](https://myphone.colostate.edu/) Enter your eName or 5 digit extension and Password, then click Login.

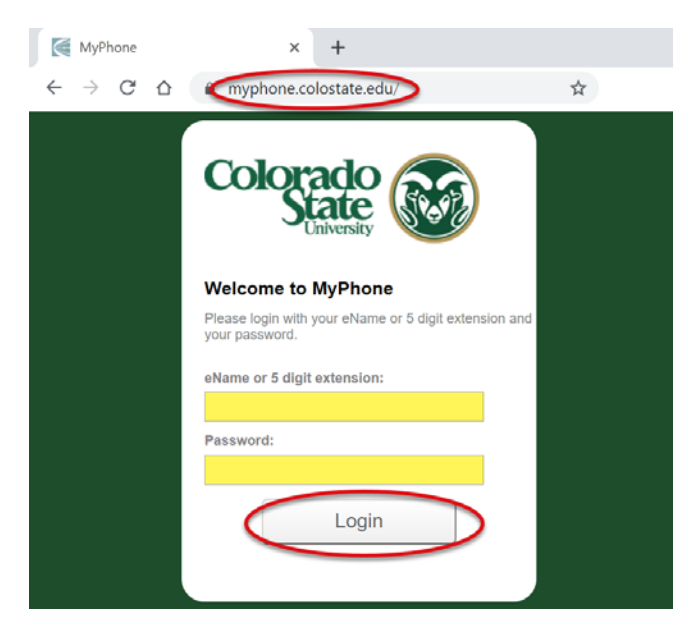

#### **Reset PIN**

On the MyPhone website, click on the My Information tab on the top of the screen and then select Unified Messaging on the left navigation. In the Voicemail PIN textbox, enter the new four digit PIN. In the Confirm Voicemail PIN, re-enter the four digit PIN.

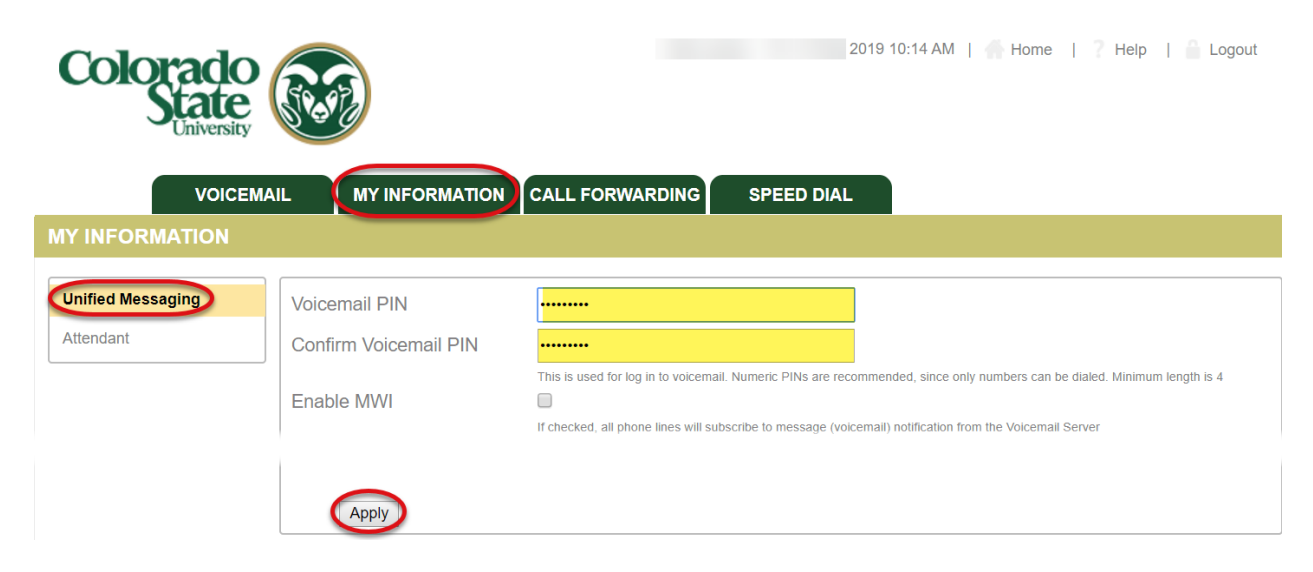

Click Apply on the bottom of the page to accept the new PIN.

## **Reset PIN from phone**

- 1. Log in from a phone on campus by dialing 1-4500
	- a. Log in from off campus by dialing 1-970-491-4500
- 2. Enter your current PIN and press #
- 3. On the main menu, select option 5, Voicemail options
- 4. On the Voicemail options menu, select option 5, personal identification number
- 5. Enter your current PIN and press #
- 6. Enter your new PIN and press #
- 7. Enter your new PIN again and press #

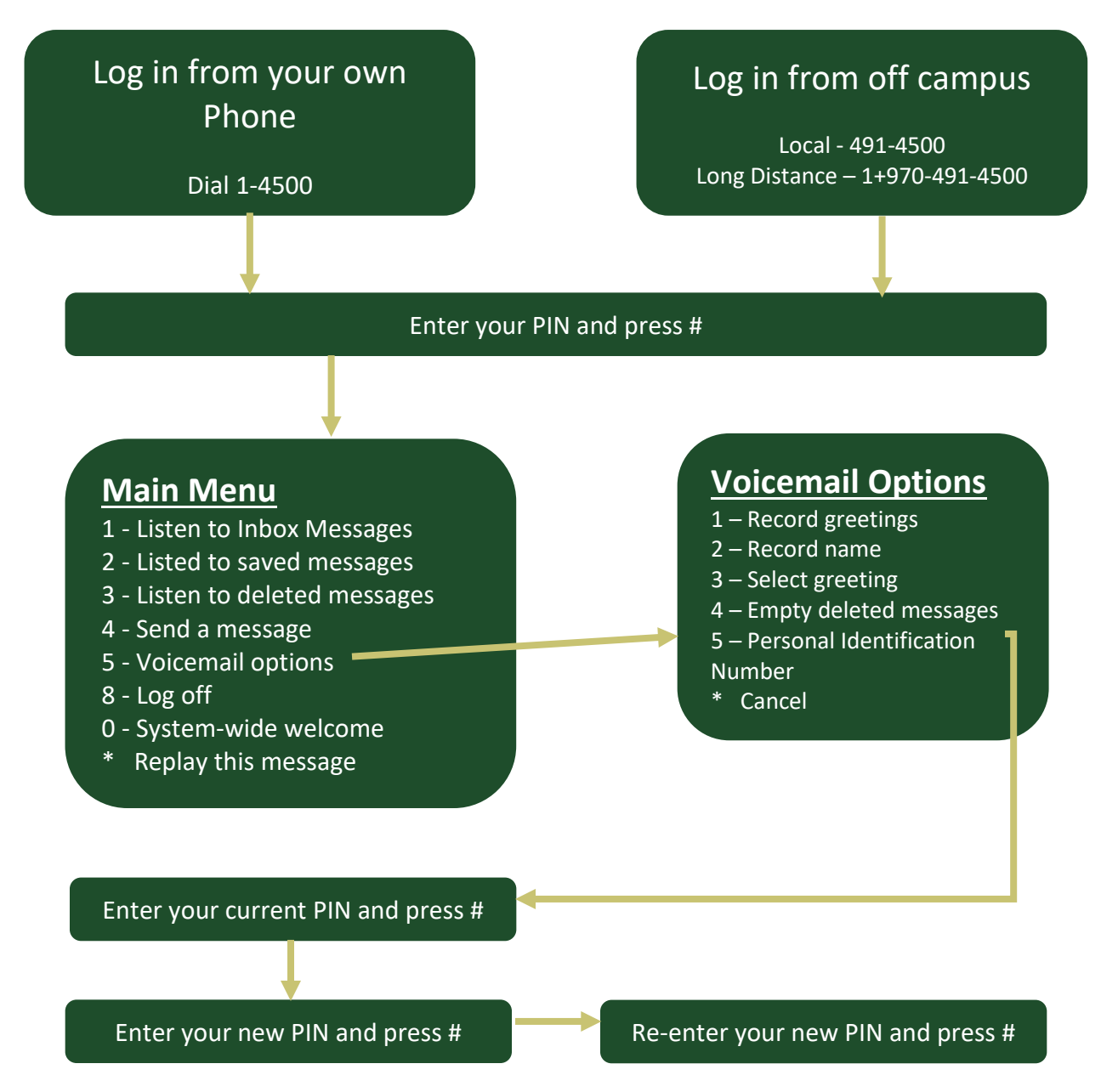